#### 使用無線網路eduroam

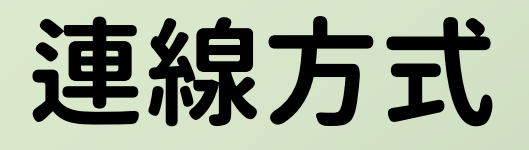

- TANet自110年停用。
- 改由eduroam連線。
- 只須驗證一次,往後 各漫遊單位皆能自動 連線。
- 本說明為109年10月 版本,驗證方式可能 隨時間或手機版本更 動。

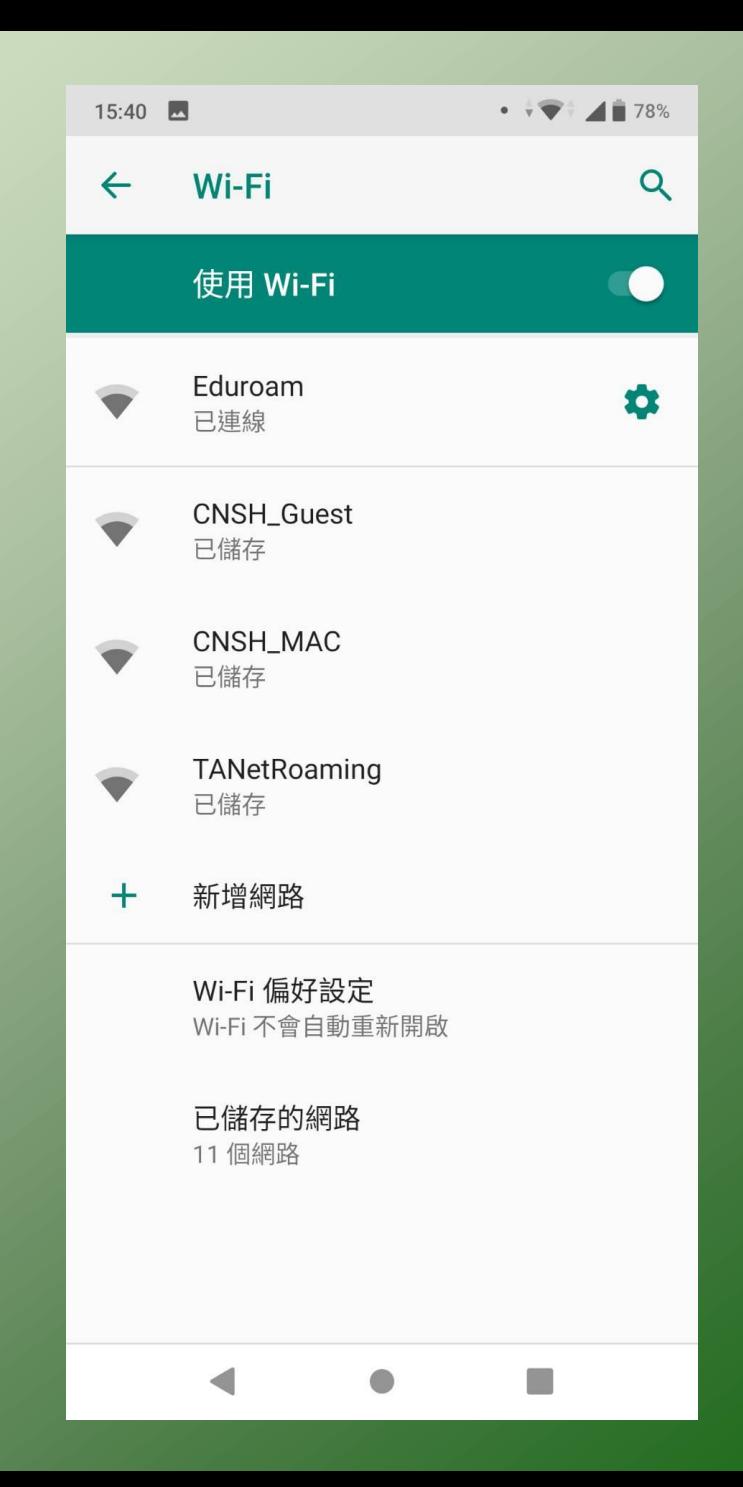

# Android驗證方法

- EAP方法:PEAP
- 階段2驗證 : 無/MS-CHAPv2
- CA憑證:不進行驗證
- 身份:教育雲帳號 [xxx@mail.edu.tw](mailto:xxx@mail.edu.tw)
- 匿名身份:不填寫
- 密碼:教育雲的密碼

最後按連線

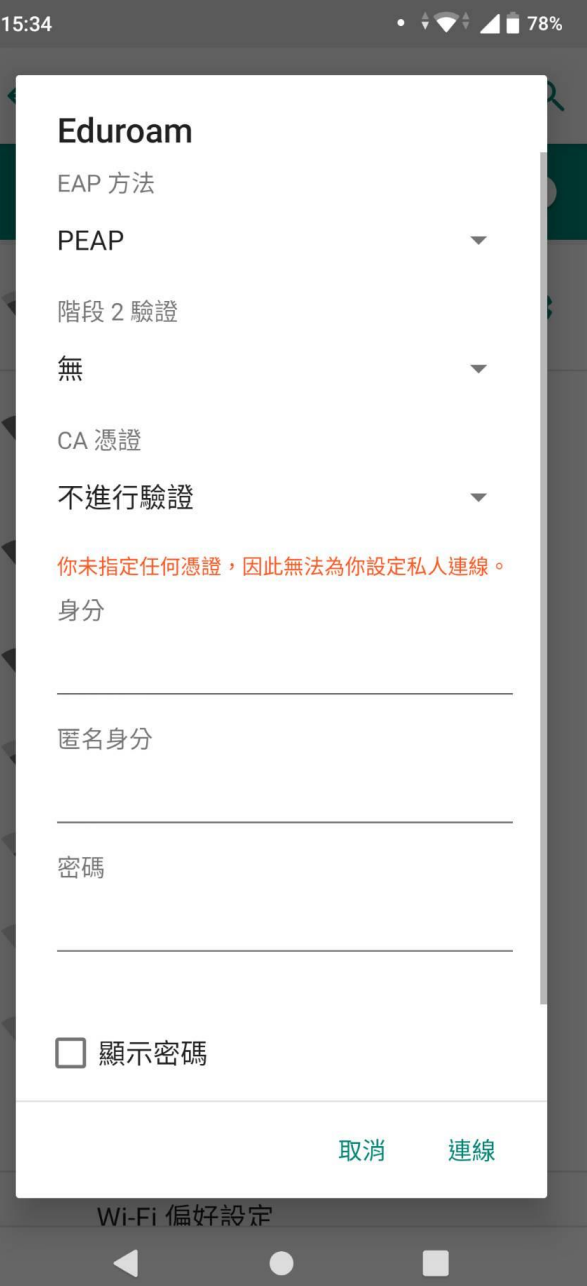

# iOs驗證方法

- wifi選Eduroam
- 輸入帳號密碼
- 憑證選「信任」

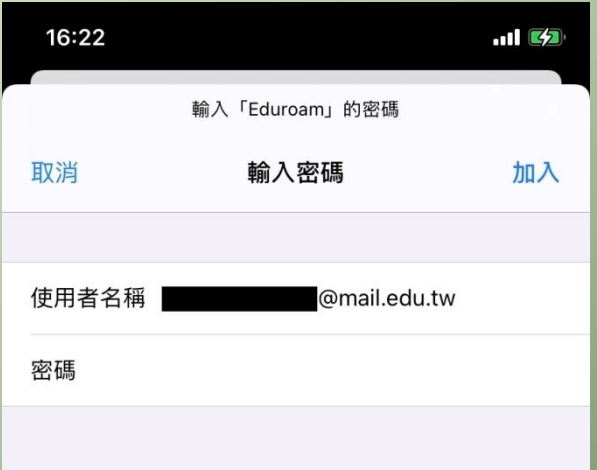

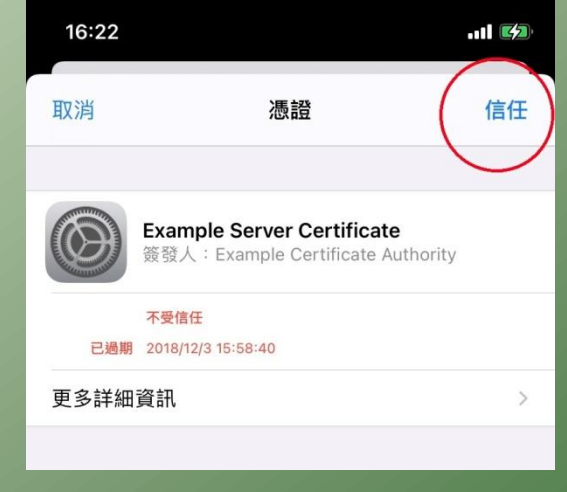

![](_page_3_Picture_37.jpeg)

## Windows筆電驗證方法

- 所有筆電仍建議使用MAC方式連線,不會 查MAC的請攜帶筆電至圖書館掛號。
- 使用eduroam連線有多達12個步驟,需要 幫忙的請安排時間攜帶筆電至圖書館掛號。

## Apple筆電驗證方法

• 沒有蘋果電腦可以借我試用,反正步驟跟 手機類似,很簡單。